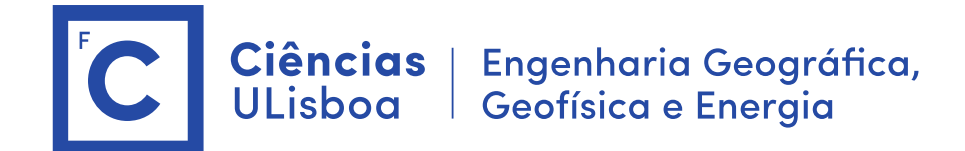

# **Deteção Remota e Processamento Imagem**

Licenciatura em Engenharia GeoEspacial Licenciatura em Tecnologias da Informação João Catalão / Fernando Soares 2023 / 2024

## **Antes das aulas:**

- **1. Instalação do software SNAP (Science Toolbox exploitation platform) <http://step.esa.int/main/download/snap-download/>**
- **2. Dowload dos dados de cada laboratório na plataforma CIRRUS** Server address: cirrus.ciencias.ulisboa.pt [\(https://cirrus.ciencias.ulisboa.pt/owncloud/s/agoFAJAy3GzFt2L\)](https://cirrus.ciencias.ulisboa.pt/owncloud/s/agoFAJAy3GzFt2L)

## **Aula laboratorial 2**

**Sumário:** Operações básicas com imagens multiespectrais do satélite Sentinel-2.

### **Imagens no CIRRUS:**

Sentinel-2: S2B\_MSIL2A\_20231006T112119\_N0509\_R037\_T29SMC\_20231006T140917.SAFE.zip

### **1. Imagem Sentinel-2**

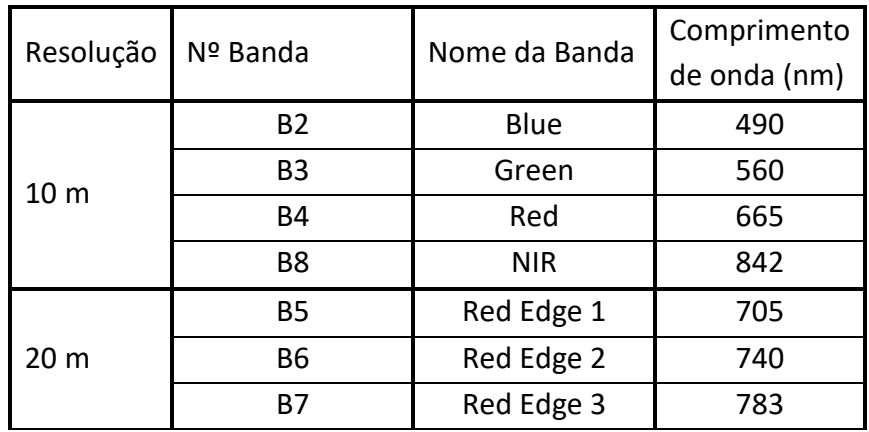

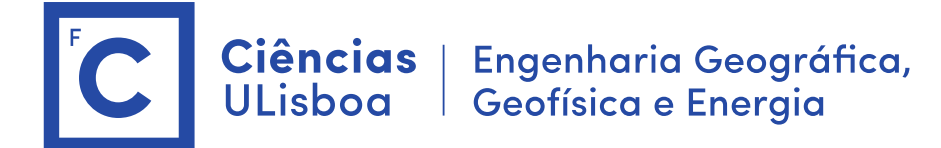

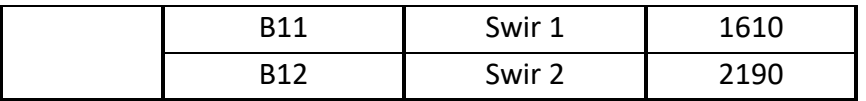

- 1. Abrir imagem S2 (S2B\_MSIL2A\_20231006T112119\_N0509\_R037\_T29SMC\_20231006T140917.SAFE.zip)
- 2. Visualizar a composição RGB (open RGB image window)
- 3. Visualizar: ver bandas e mascaras, analisar os valores
- 4. Criar imagem com as bandas azul (2), verde (3), vermelho (4), red\_edge (5, 6, 7) e infra\_vermelho (8) \$ band extractor
- 5. Fazer reamostragem da imagem (bandas 5, 6, 7 têm diferentes resoluções) \$ Raster > geometric > resampling > banda 2 como referência (10980 pixels) \$ Save (\*\_resampled.dim)
- 6. Criar uma subimagem com a parte terra (peninsula Setubal e Lisboa)
	- \$ fazer uma ampliação da zona pretendida
	- \$ Raster > subset (Tie Point: select none)
	- \$ Save Product (subset\_1\*.dim)
	- \$ Close all
	- \$ abrir a imagem "subset"

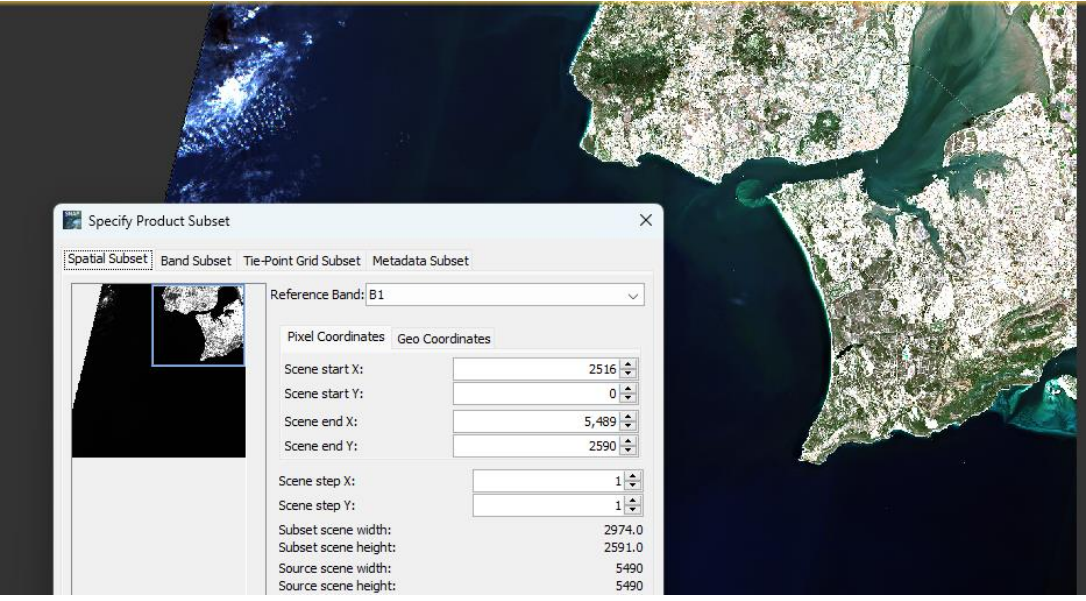

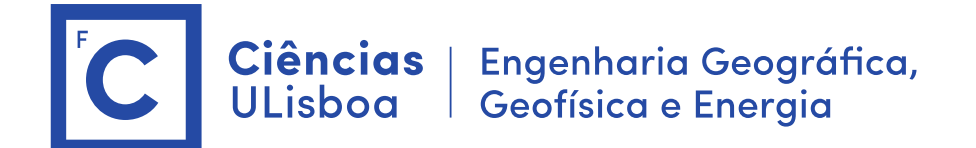

Problema: Como identificar numa imagem: Água, Vegetação e Urbano

- 7. Criar regiões de interesse (ROI)
	- a) Vegetação
	- b) Água
	- c) Urbano
		- 7.1 new vector data container
		- 7.2 Polygon drawing tools
- 8. Fazer histograma de cada uma das ROI

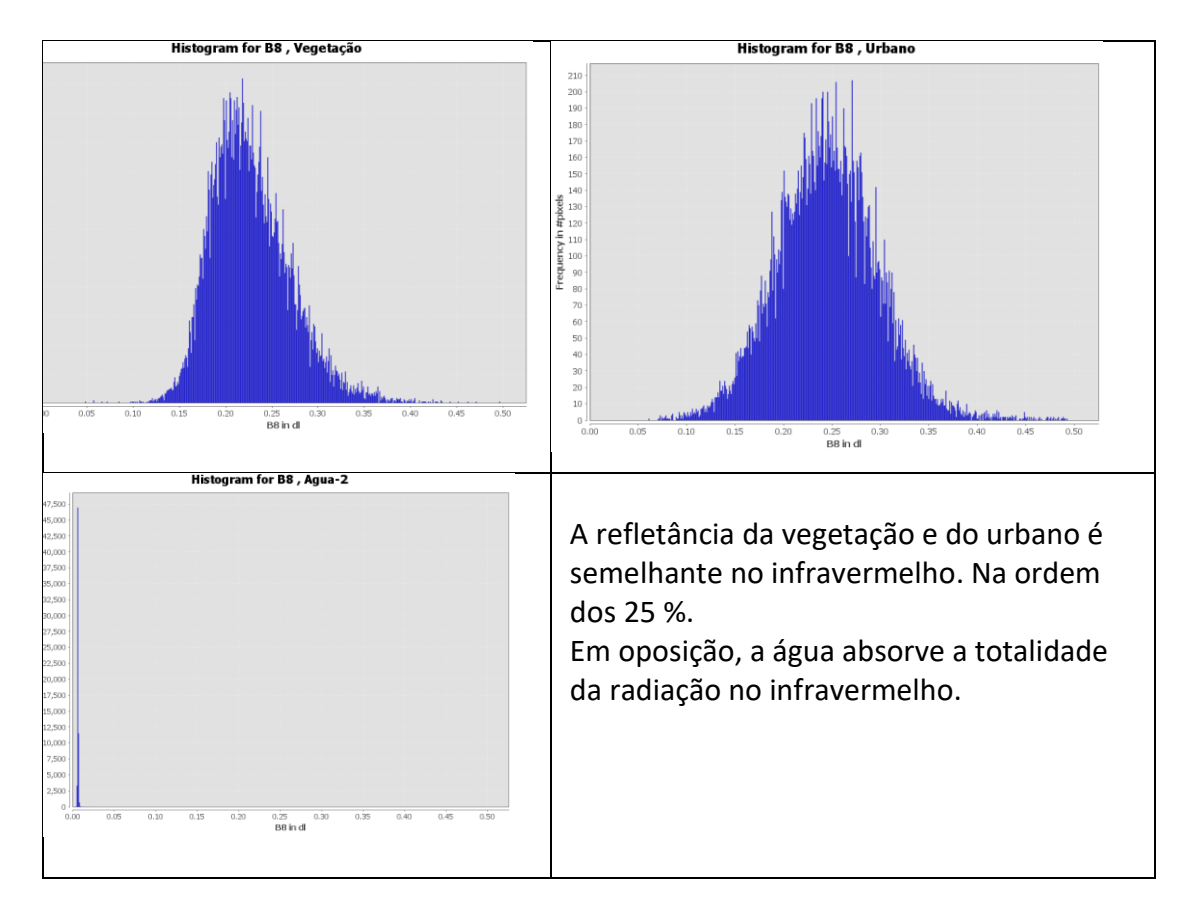

9. Criar uma máscara para a água \$ Band Math > Operators (B8 < 0.025)

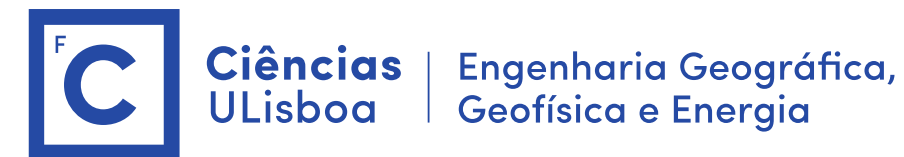

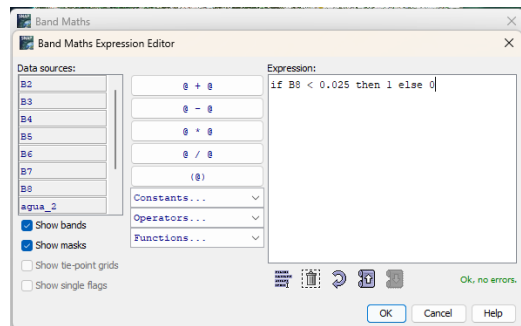

- 10. Calcular o espetro num conjunto de pontos
	- \$ inserir pinos na imagem

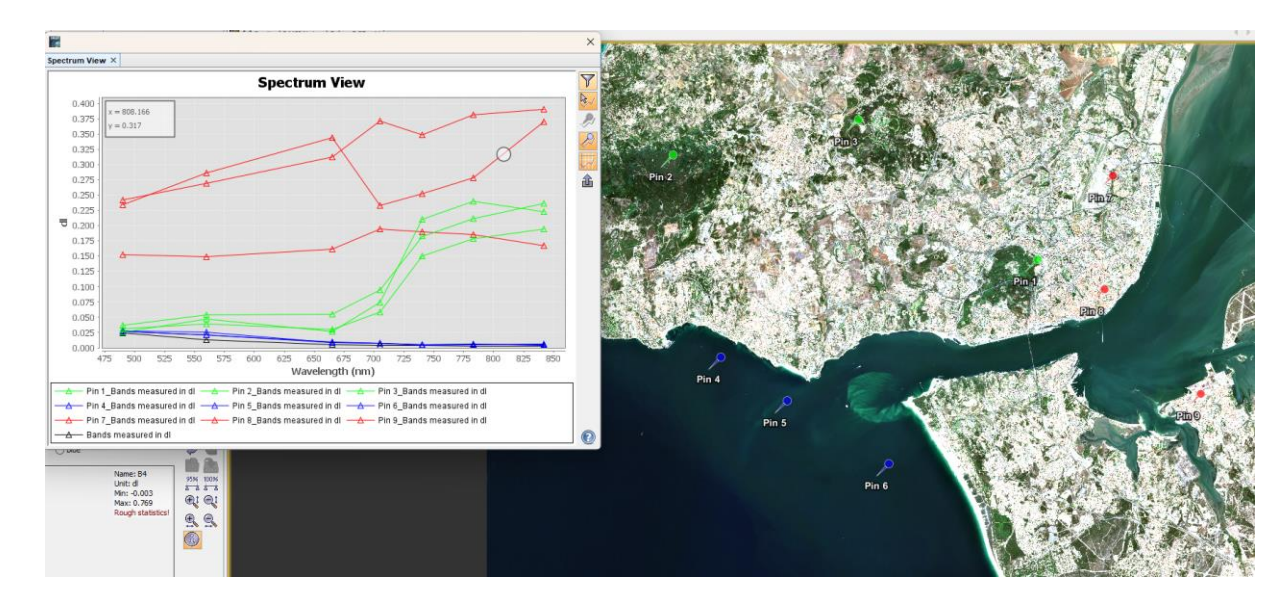

\$ Optical > spectrum view

11. Calcular o indice de Vegetação NDVI \$ Band Math

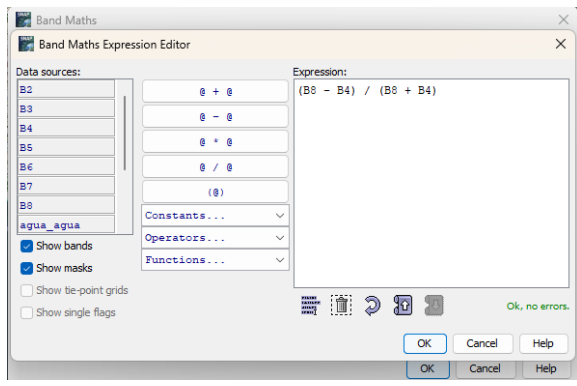

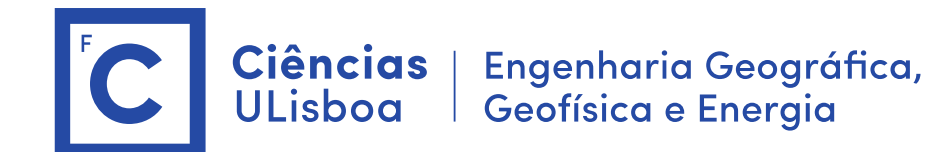

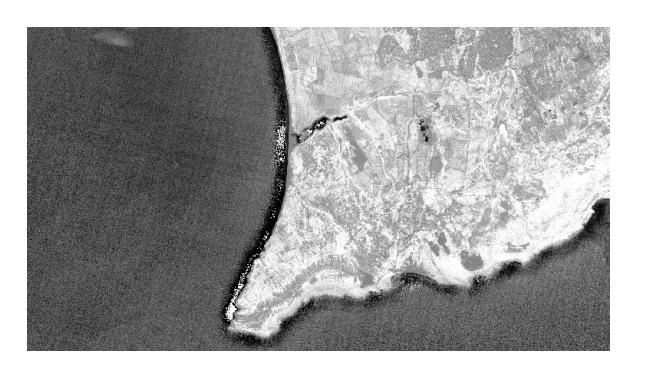

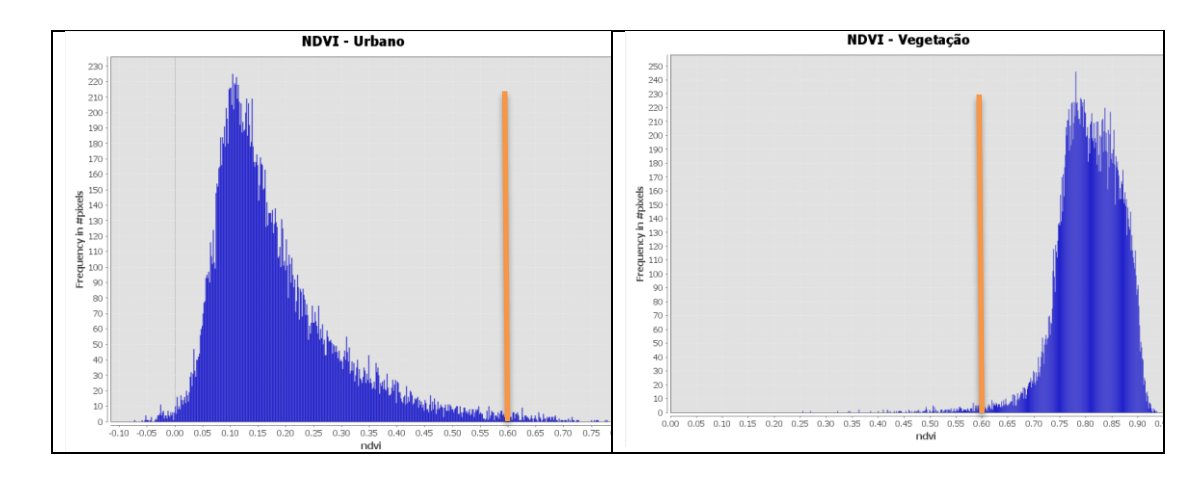

12. Criar máscara da vegetação \$ Band Math > Operators (ndvi > 0.6)

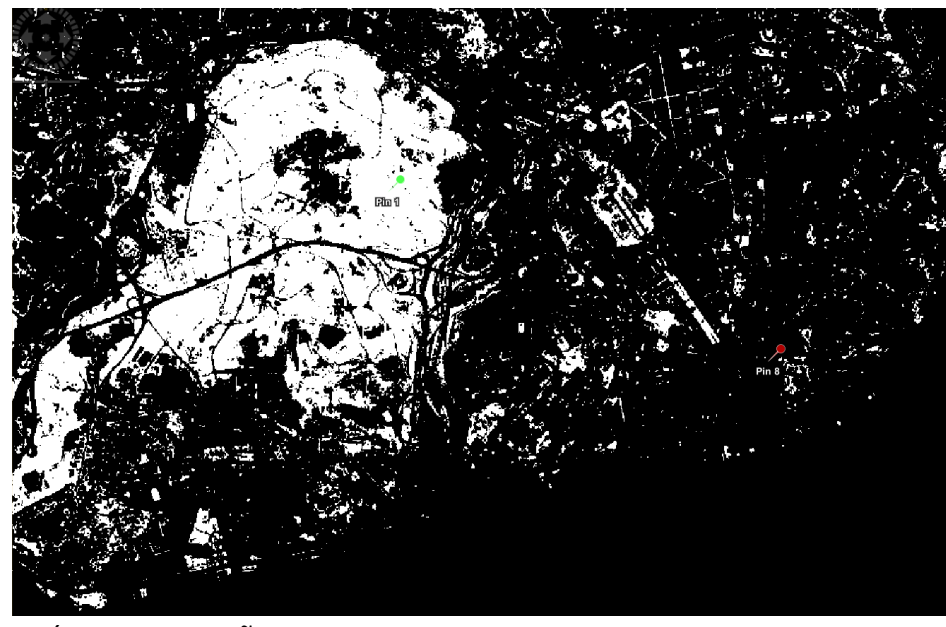

Máscara vegetação

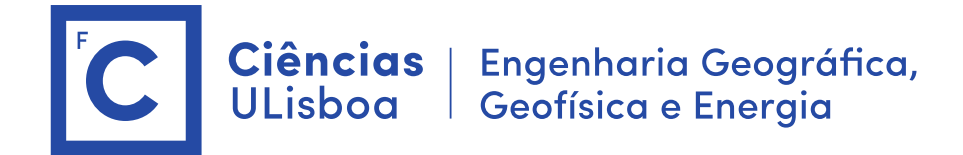

13. Classificação não supervisada

\$ Raster > Classification > Unsupervised Classification> Kmeans Cluster (10 clusters = 10 classes de ocupação do solo)

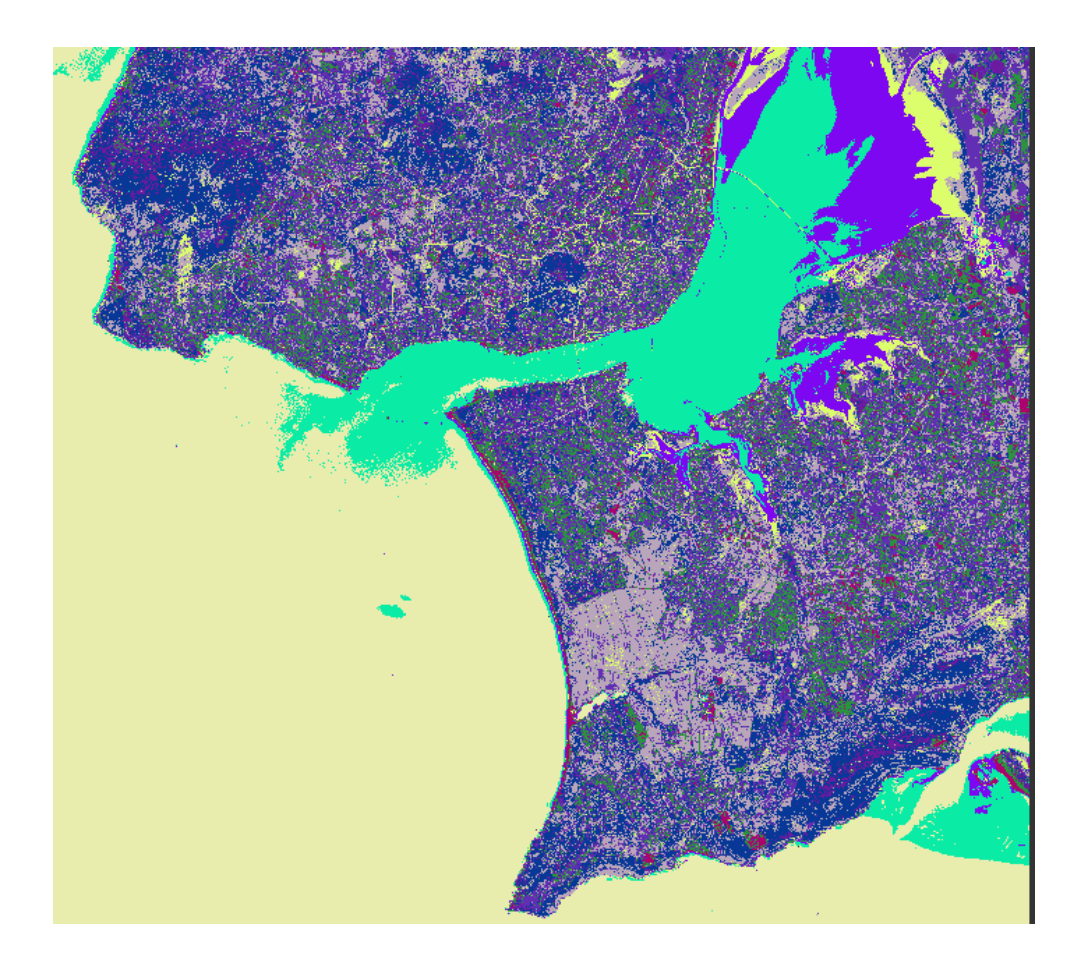